## **Galaxy haar** – video les

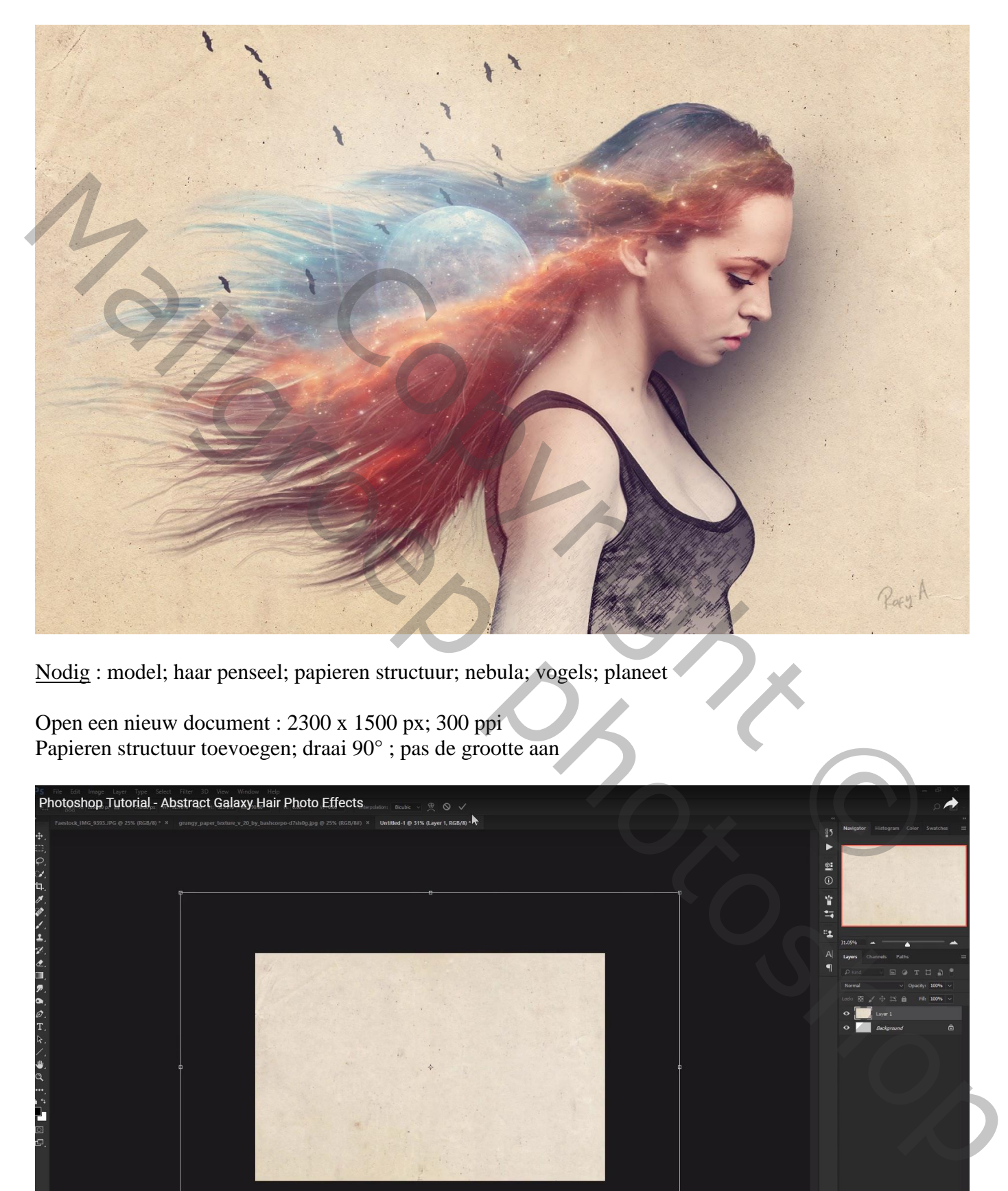

Nodig : model; haar penseel; papieren structuur; nebula; vogels; planeet

Open een nieuw document : 2300 x 1500 px; 300 ppi Papieren structuur toevoegen; draai 90° ; pas de grootte aan

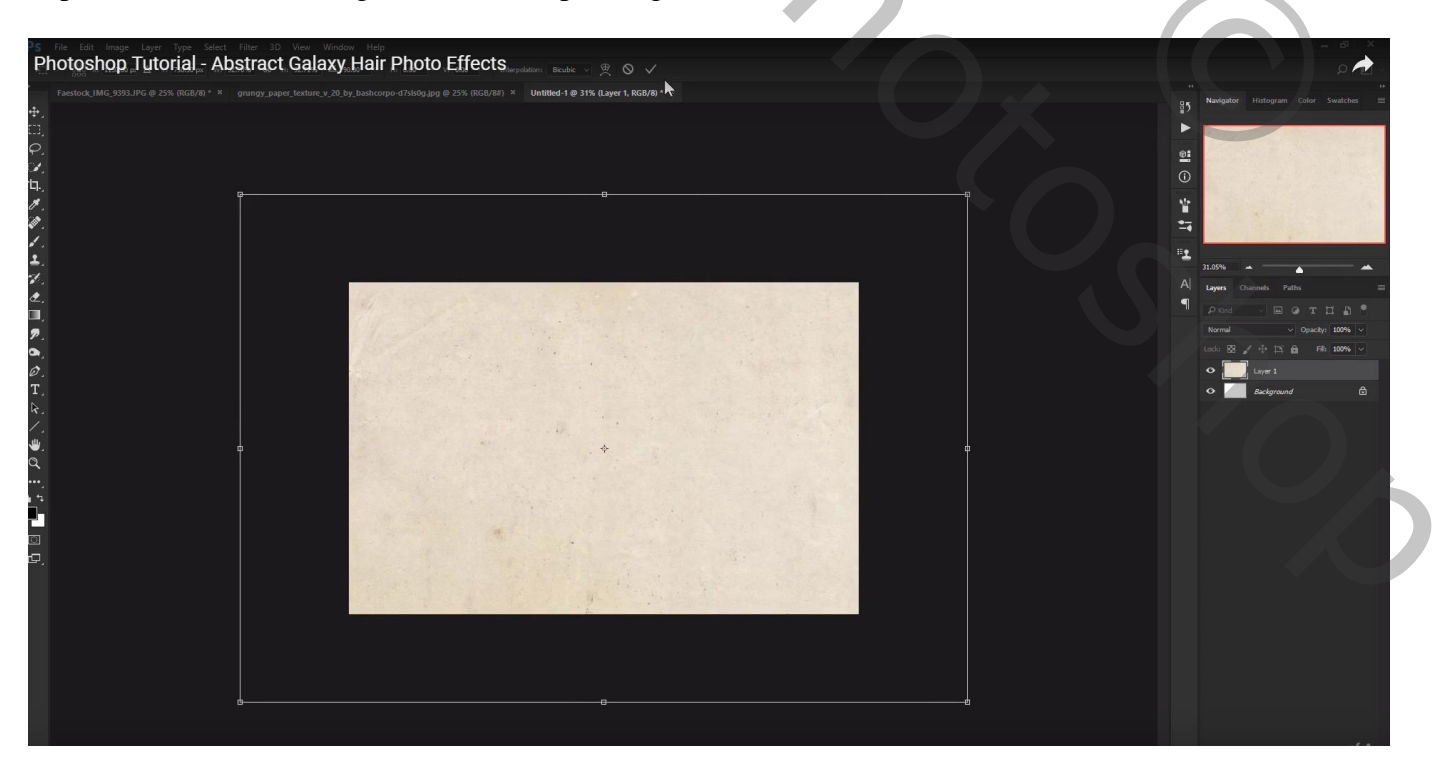

Selectie maken van het model nr 9393 ; toevoegen aan je nieuwe werk document Noem de laag "model1"

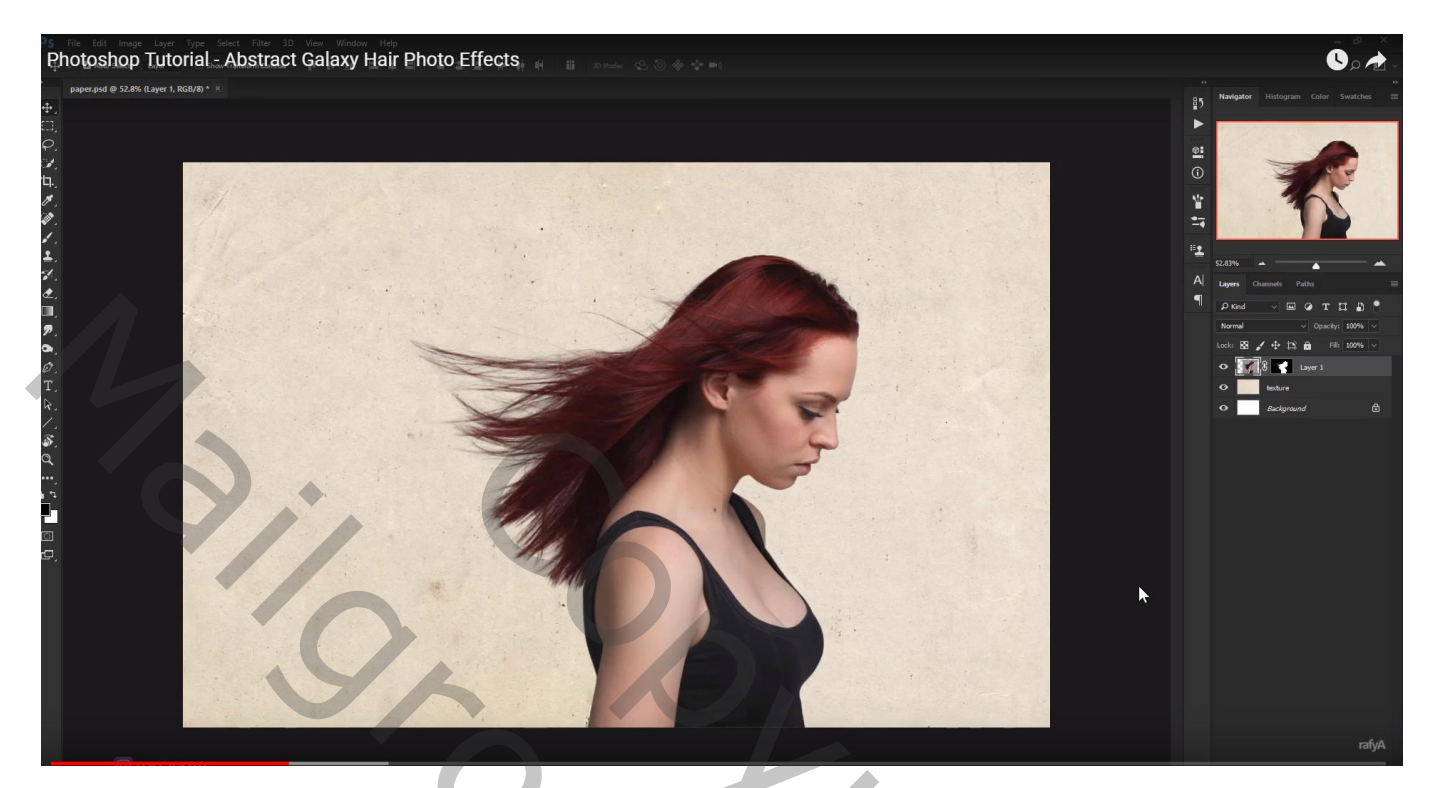

Aanpassingslaag 'zwart wit': 93 ; 60 ; 40 ; 60 ; 20 ; 80; Uitknipmasker boven laag "model"

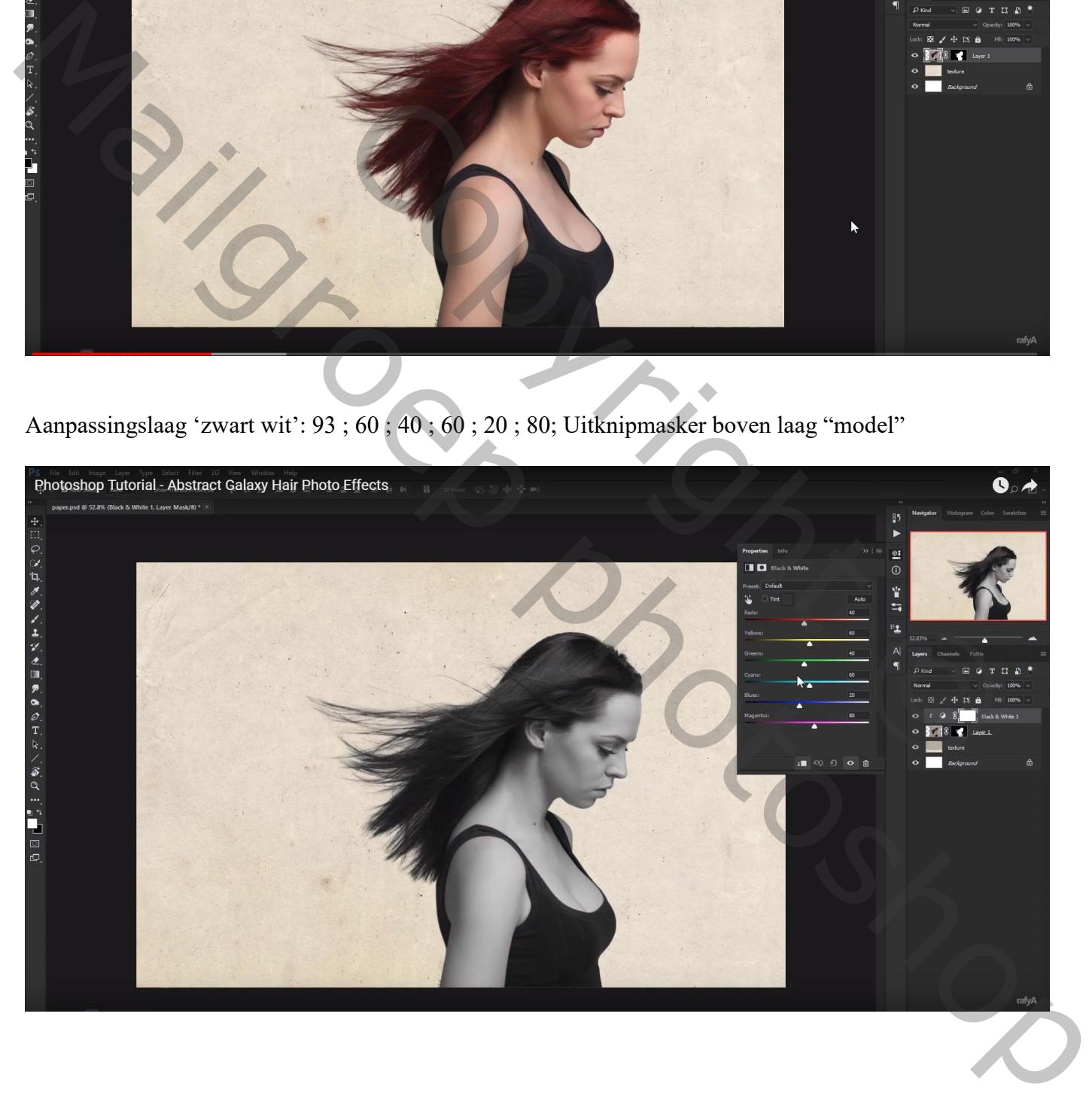

Op laagmasker schilderen van die Aanpassingslaag met zacht zwart penseel, dekking penseel = 25% Schilder boven haar en huid van het model

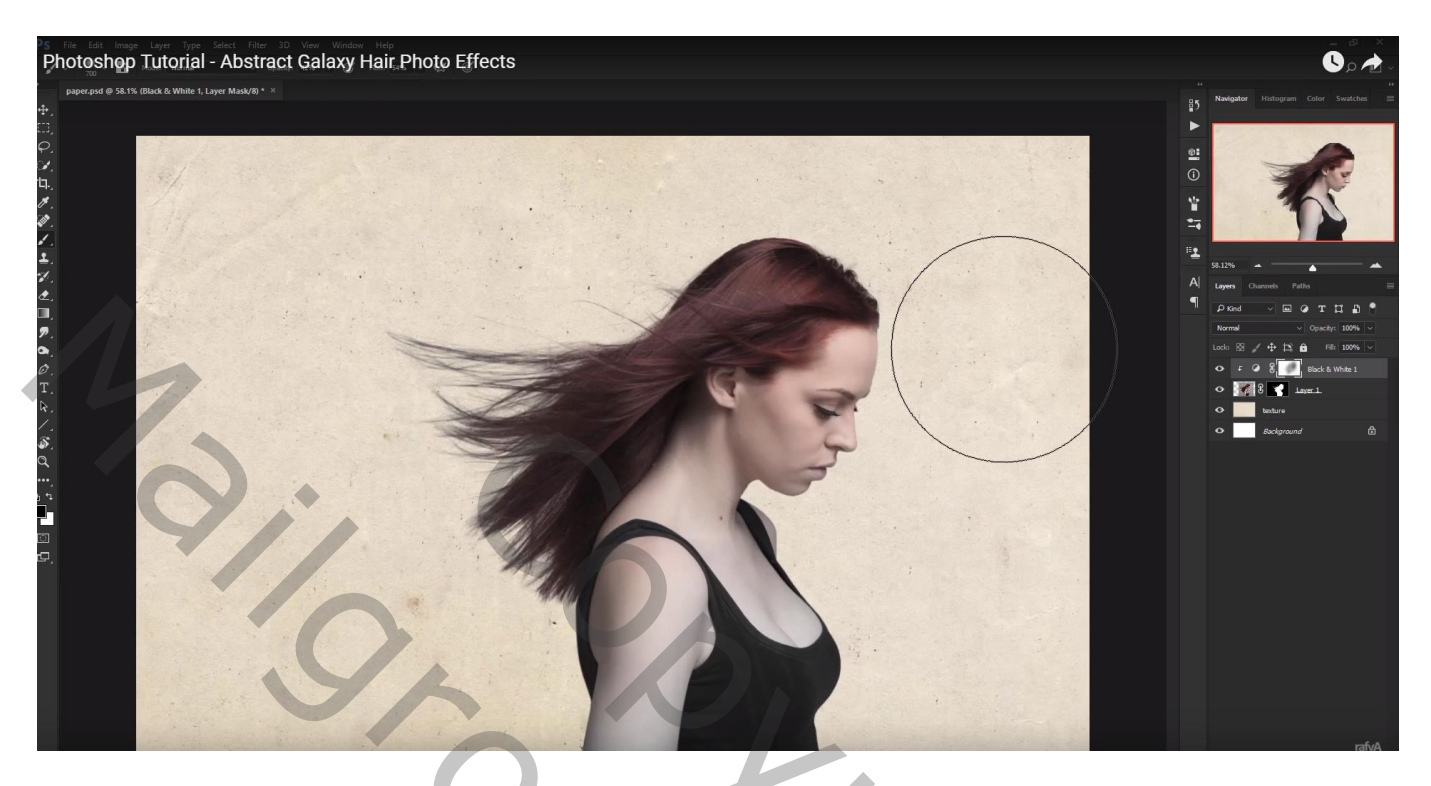

Die beide lagen samenvoegen; bekomen laag dupliceren (Ctrl + J) ; originele laag weer "model" noemen Die kopie laag noem je "model filter";

Van "model filter" het laagmasker toepassen; ga dan naar Filter  $\rightarrow$  Schets  $\rightarrow$  Houtskool : 2 ; 5 ; 83

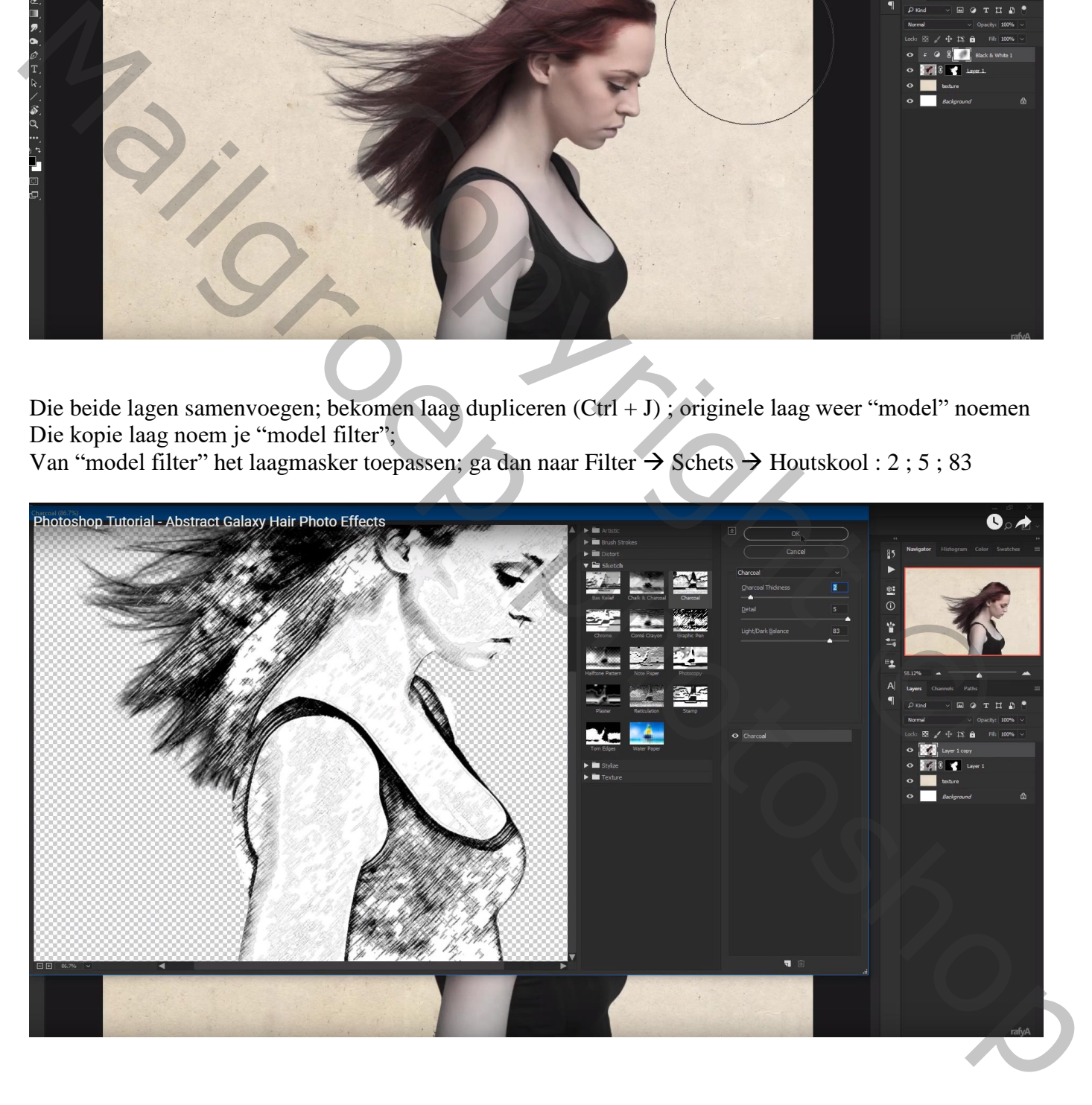

Nog voor "model filter" : laagdekking = 65% ; Voeg een nieuw laagmasker toe: schilder boven haar en huid

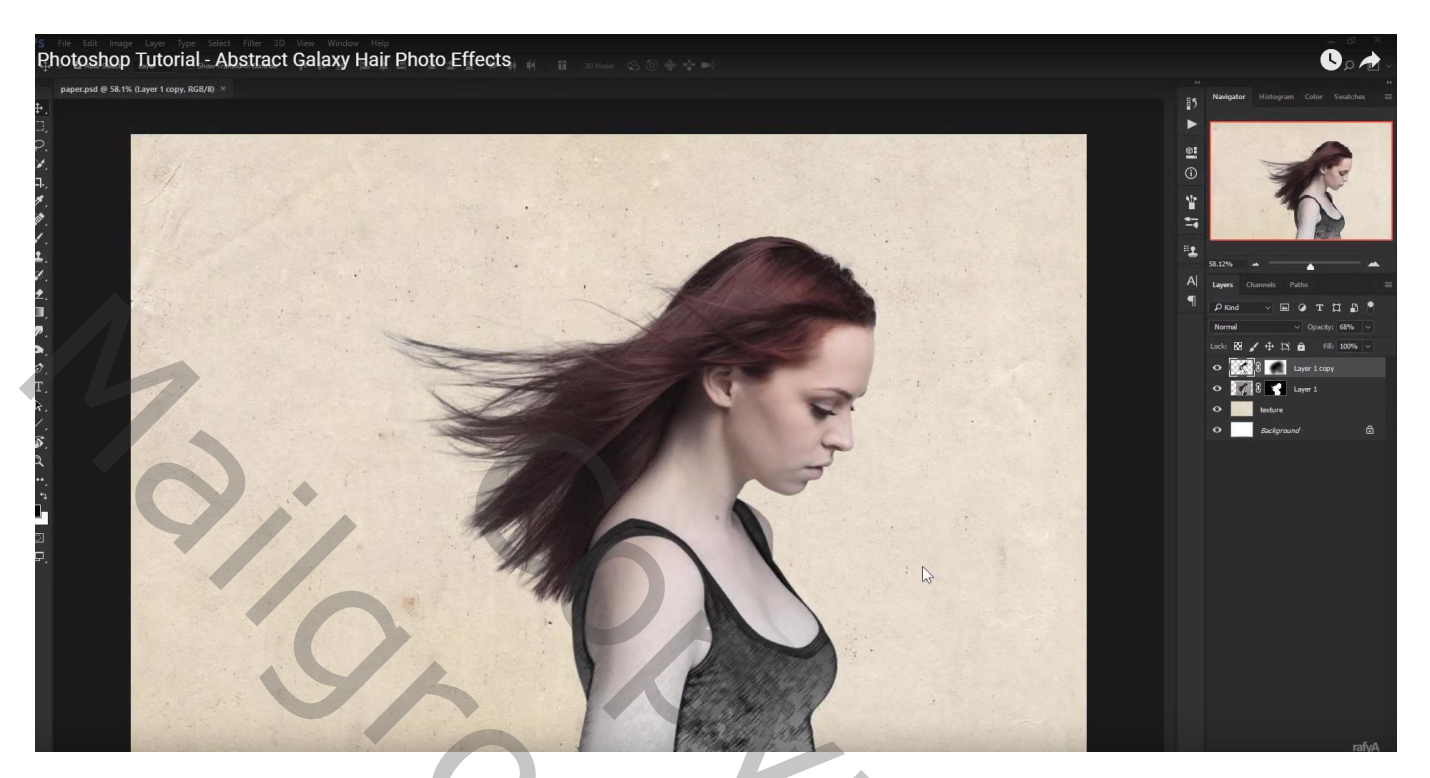

Nieuwe laag onder laag "model1"; noem de laag "schaduw" Zacht zwart penseel; schaduwen schilderen voor het model Laagdekking dan aanpassen (70%)

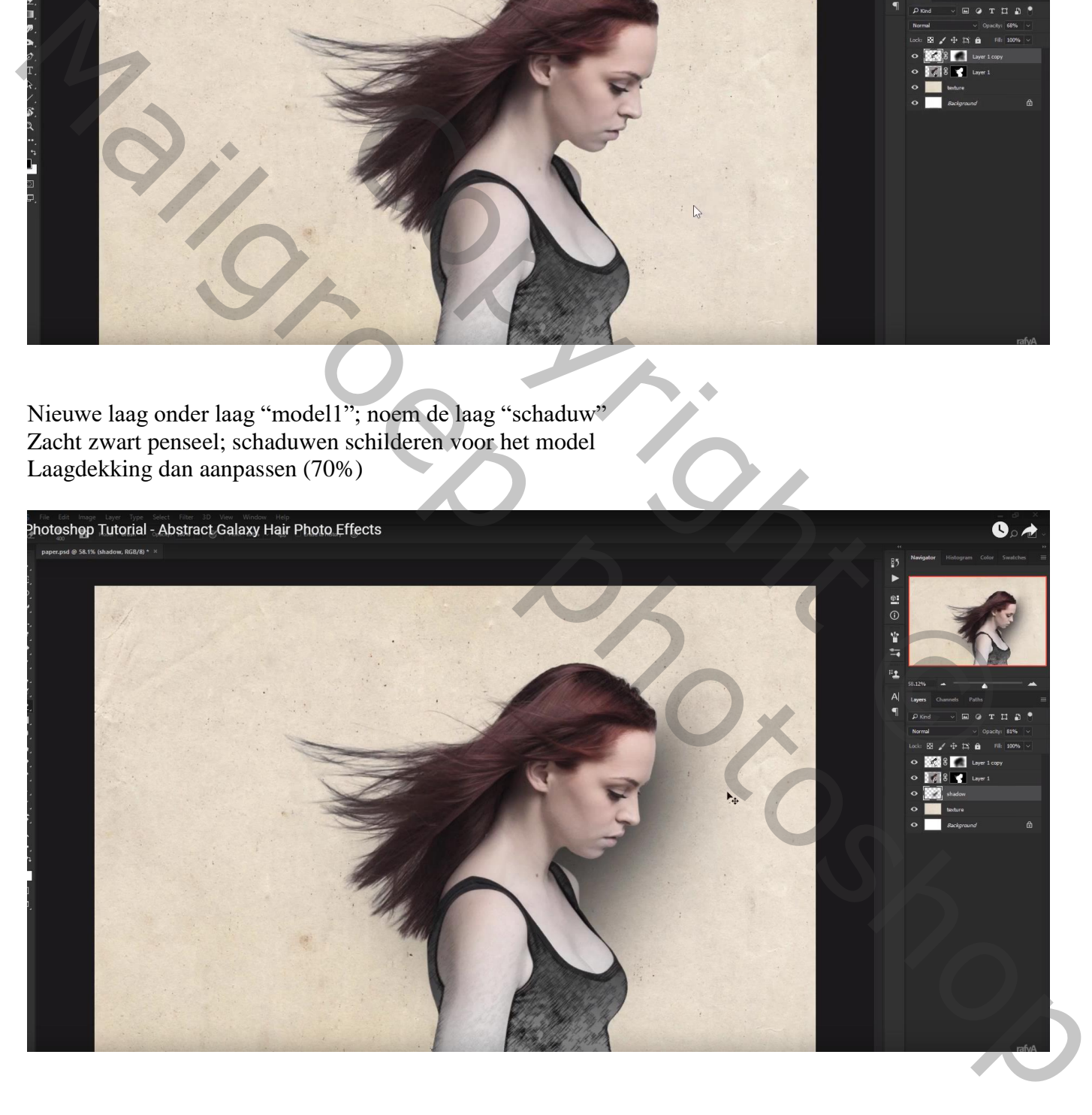

Lagen met "model" samenvoegen; laag opnieuw "model" noemen Dupliceer laag "model"; Natte Vinger : haar bewerken, passend penseel gebruiken (bijgevoegde penselen laden, neem nr 172

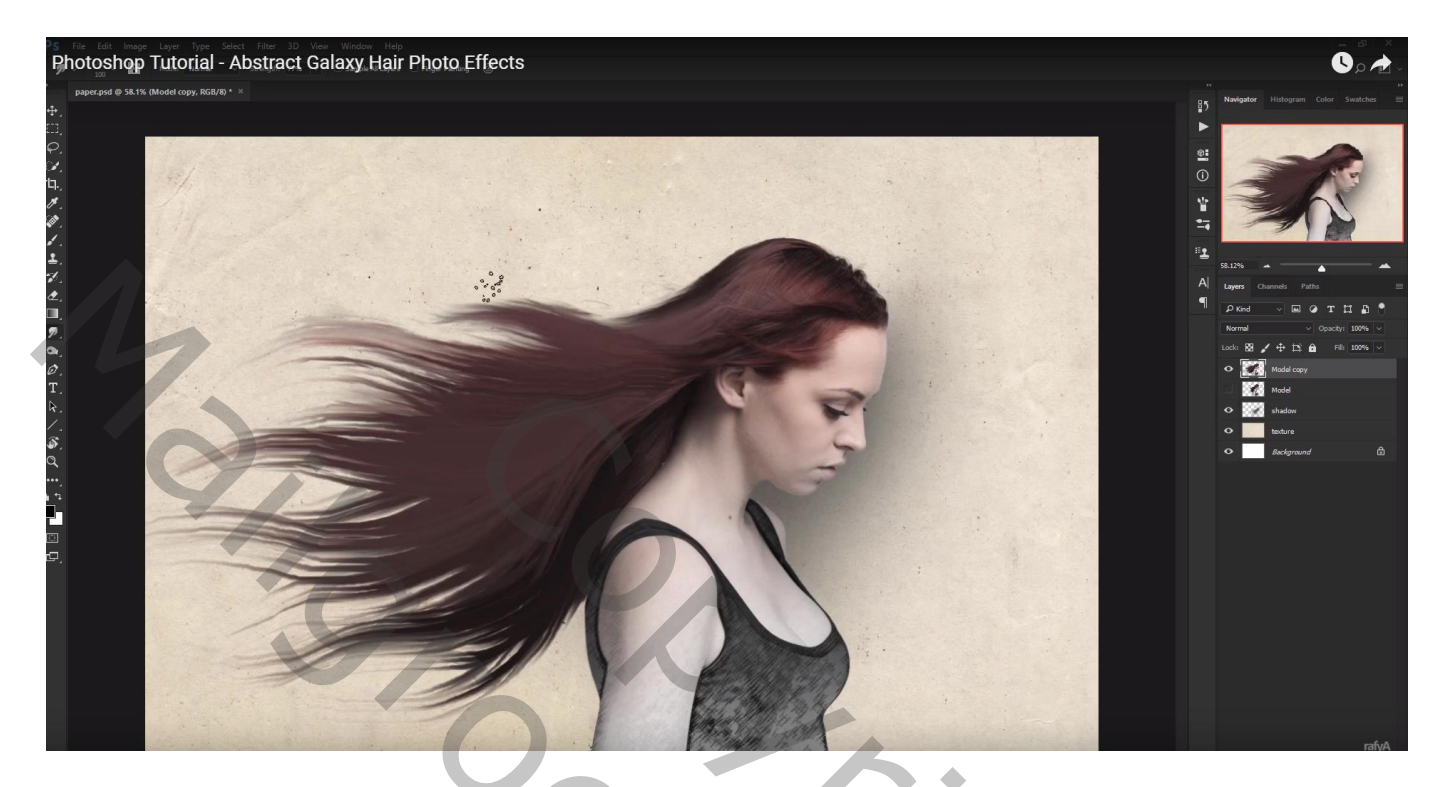

"nebula" toevoegen; Uitknipmasker boven laag "model kopie"; beetje roteren

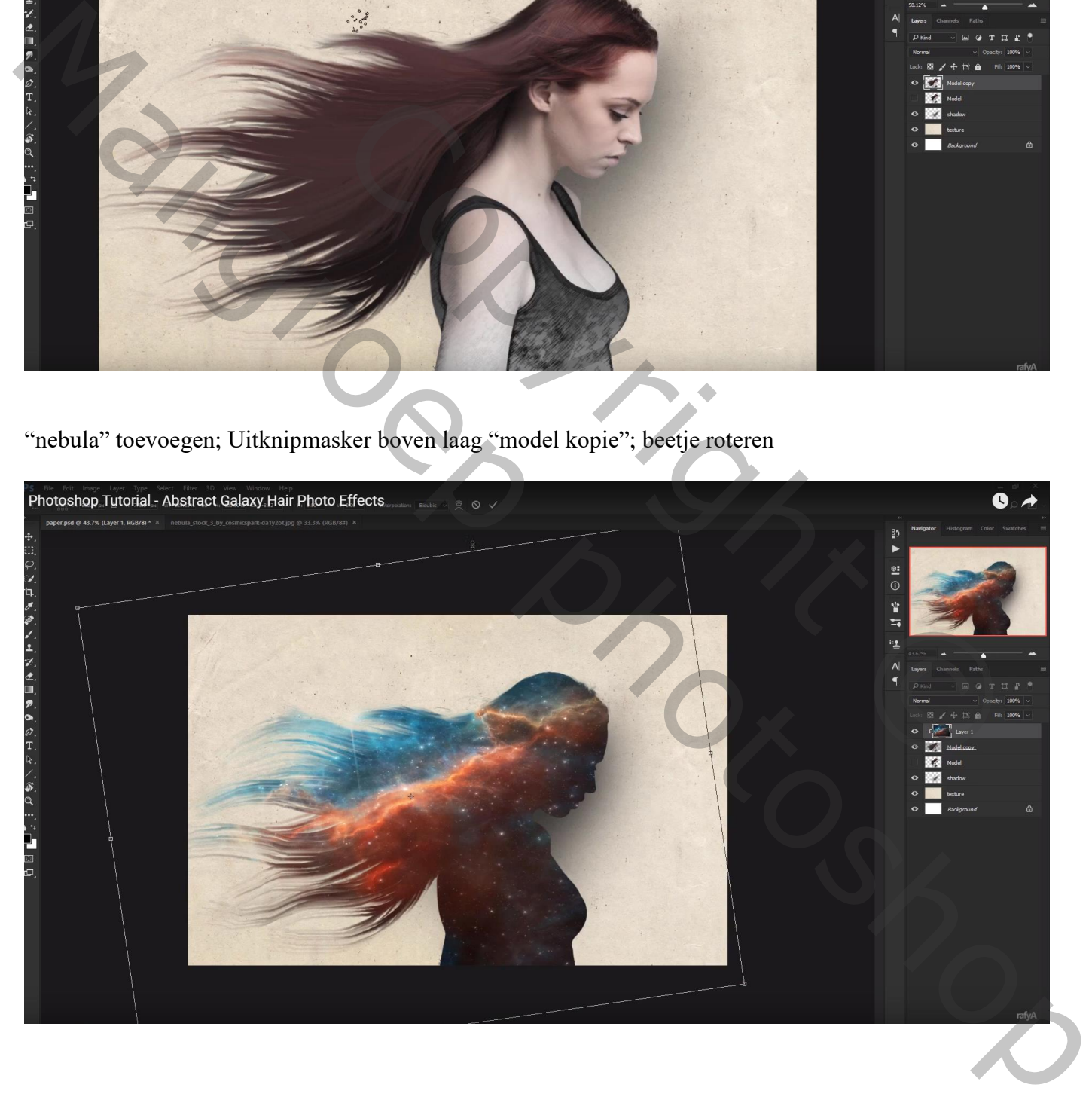

## Laagmodus op Bleken zetten

Laagmasker toevoegen; deel boven lichaam verwijderen

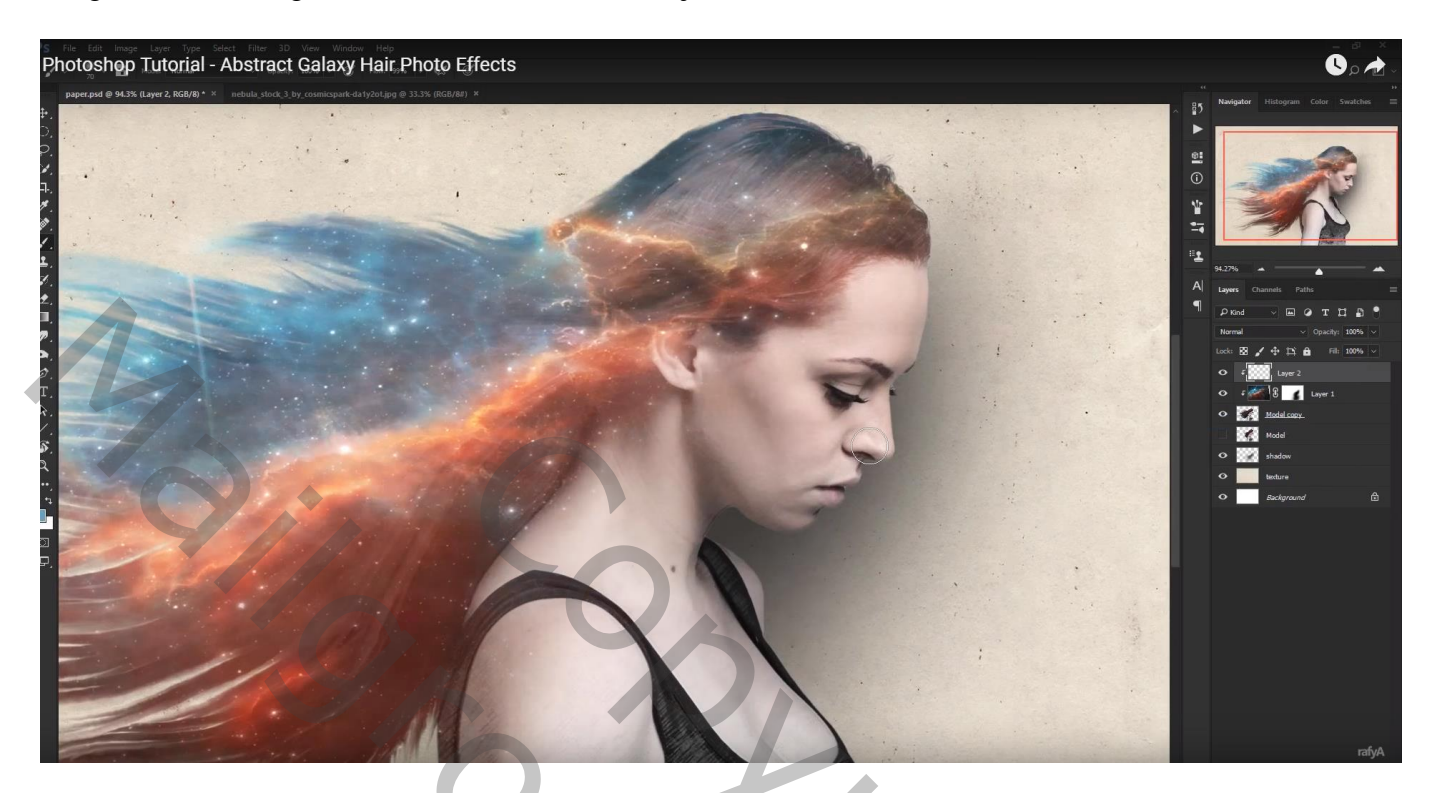

Nieuwe laag; naam = "kleur1"; Uitknipmasker boven die "galaxy" laag; voorgrondkleur = # BD5943 Schilder boven het model Laagmodus = Zwak licht ; laagdekking =  $55\%$ 

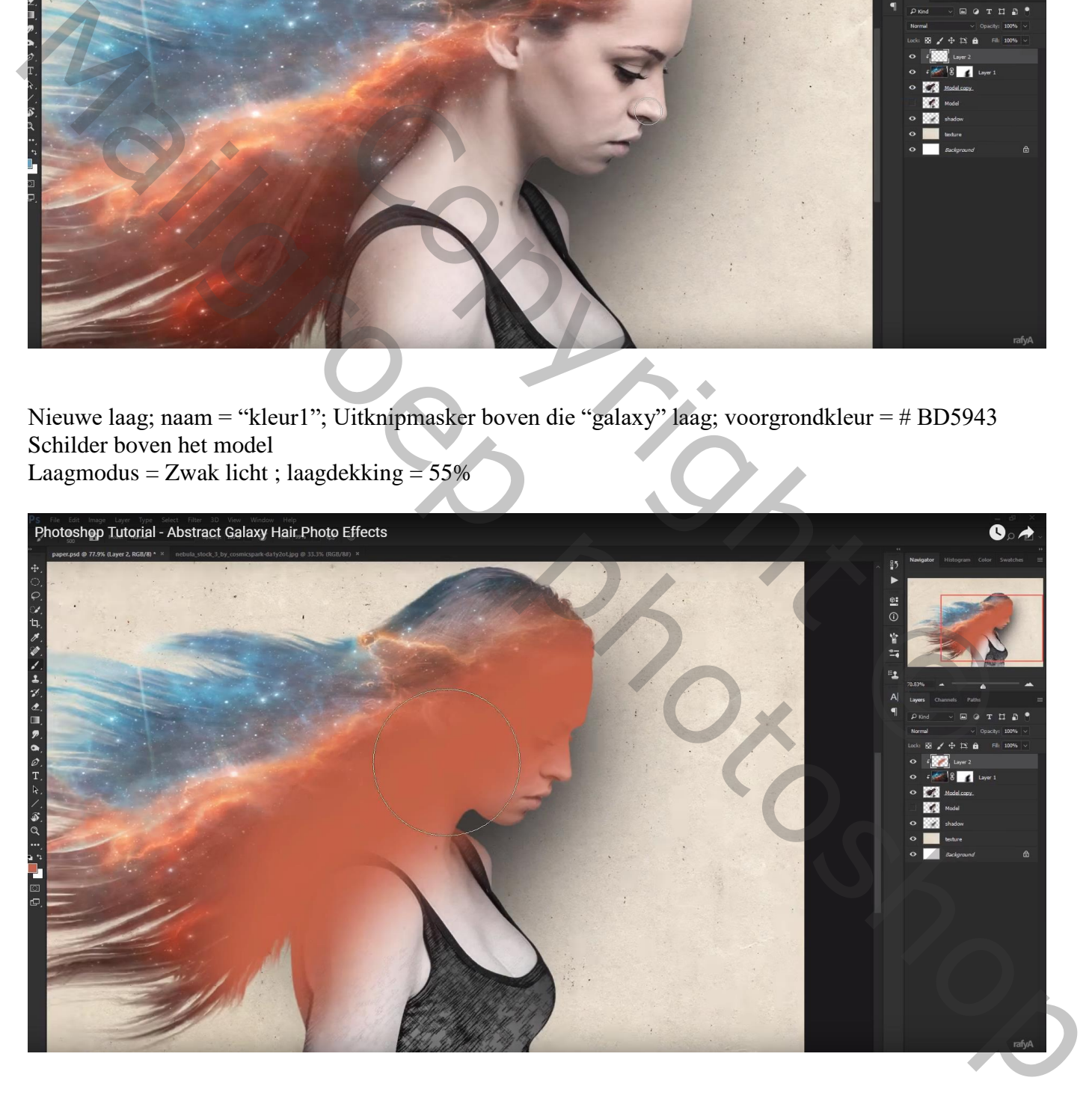

Nog een nieuwe laag; naam = "kleur lippen/oog"; Uitknipmasker; Zelfde kleur; lippen beschilderen

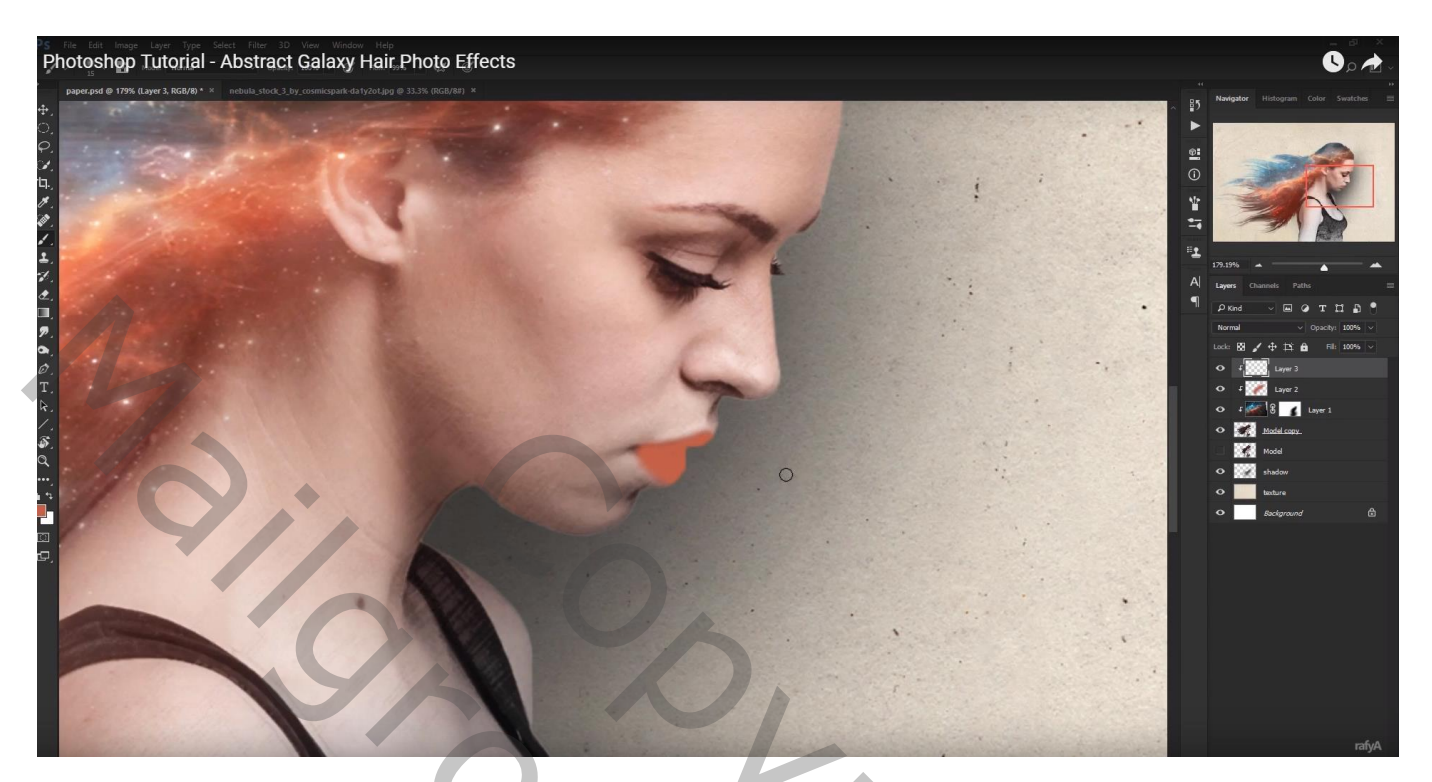

Laagmodus = Kleur ; laagdekking =  $60\%$ Op laag "kleur lippen/oog" : klik Ctrl +  $U \rightarrow$  Kleurtoon = -23

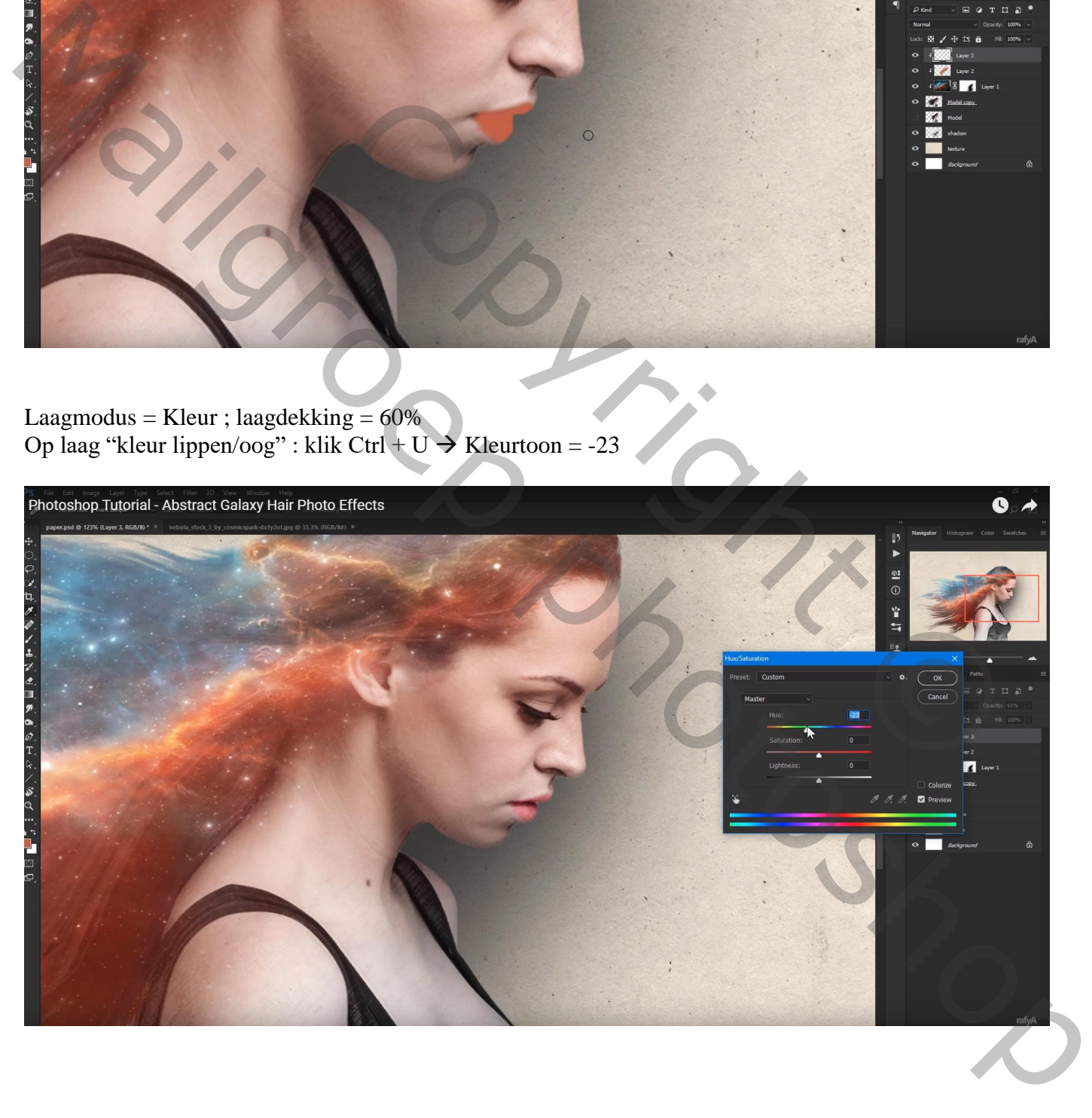

## Op diezelfde laag ook het rechter oog beschilderen

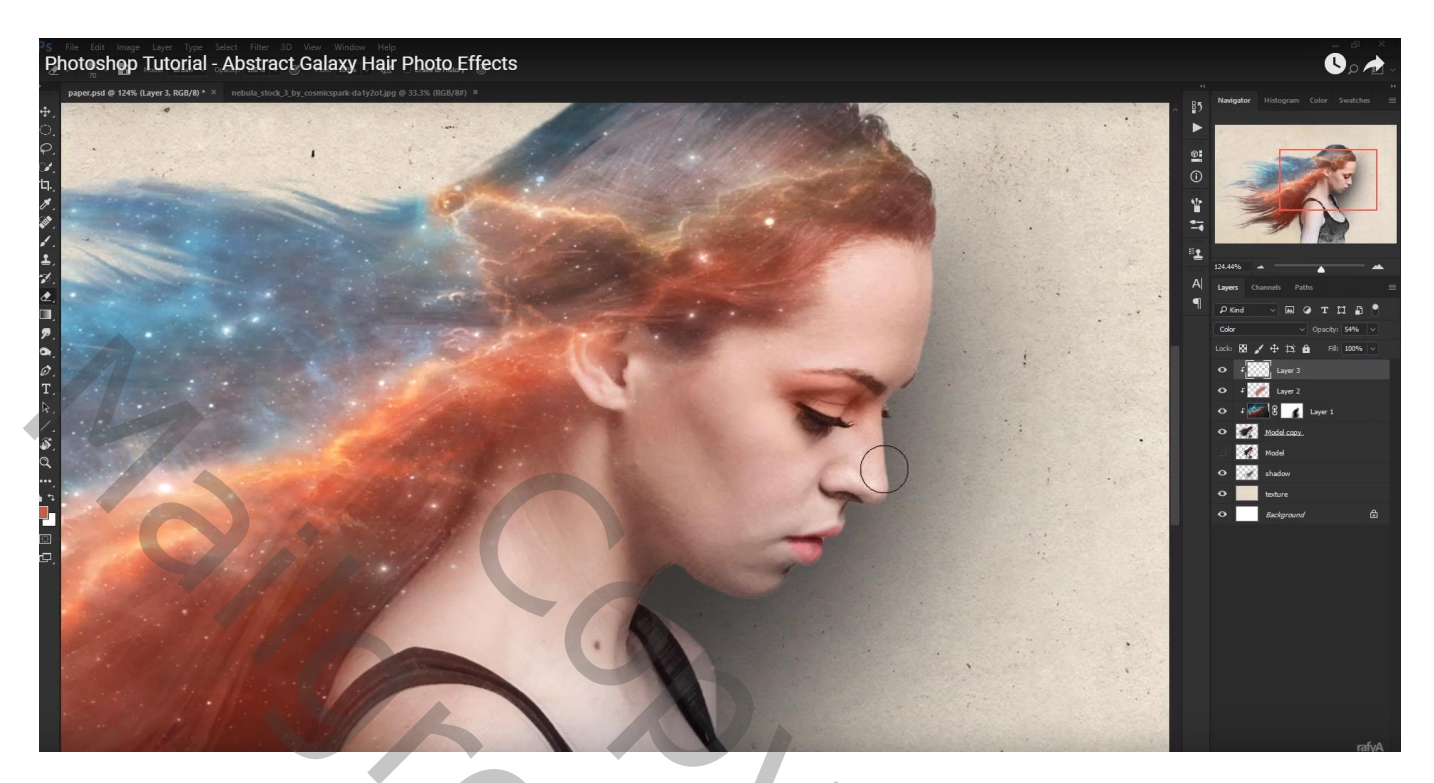

Kleurstaal nemen uit het blauw (# 6FA7BB) van de galaxy laag ; klein blauw lijntje schilderen op het ooglid

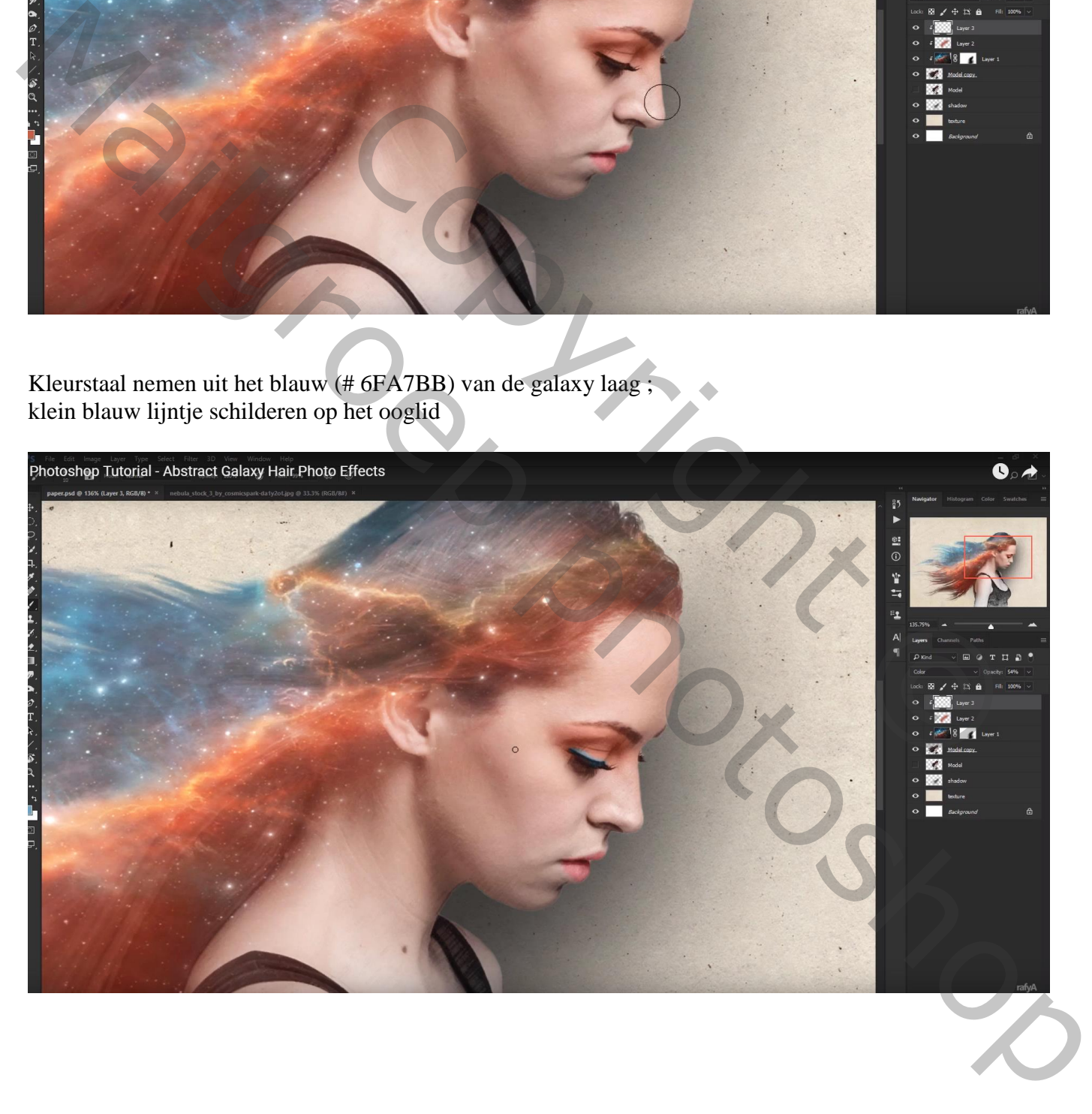

Nieuwe bovenste laag; naam = "extra haar"; voorgrondkleur = zwart ; haarpenselen gebruiken Haar bijschilderen op uiteinden van het aanwezige haar; midden het haar met wit penseel werken

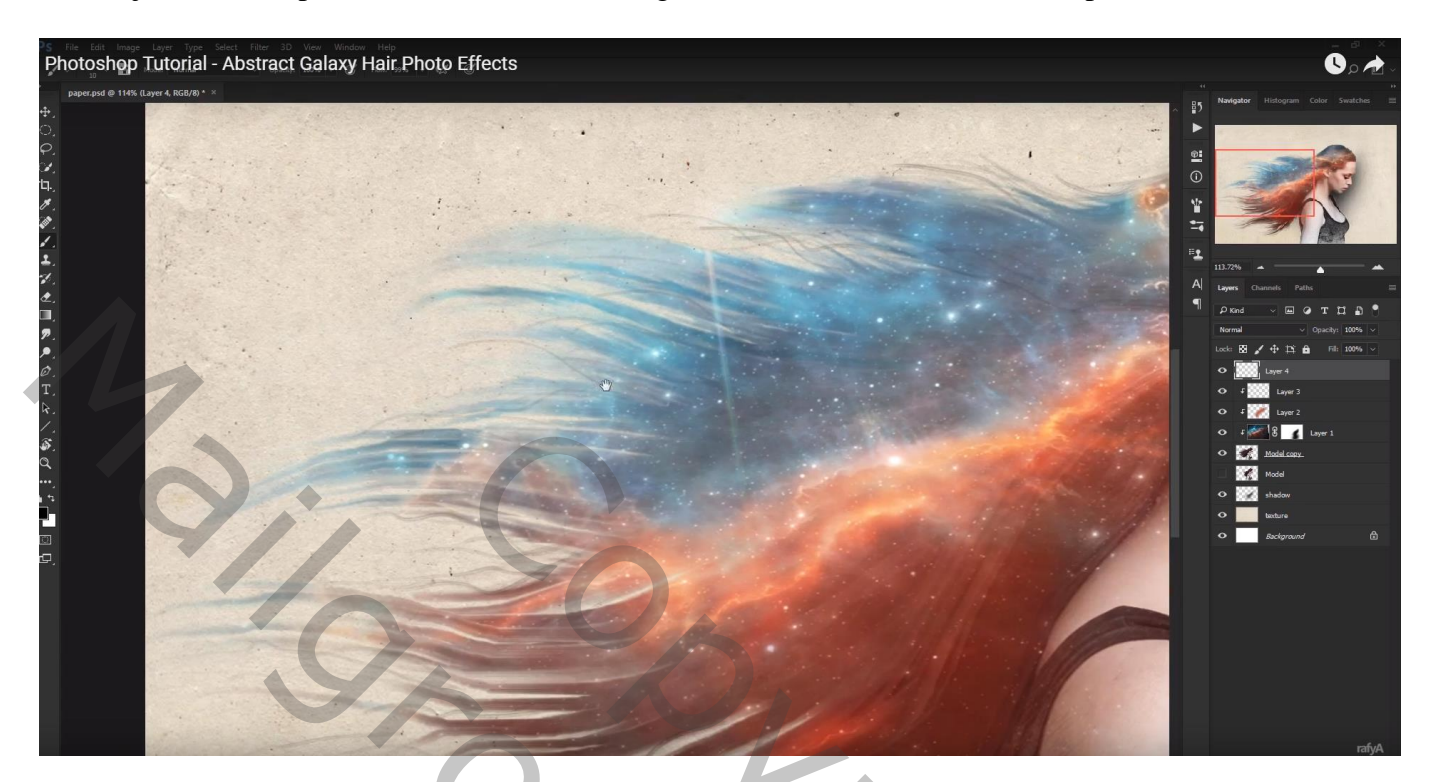

De "planeet" toevoegen; laagmodus = Bleken

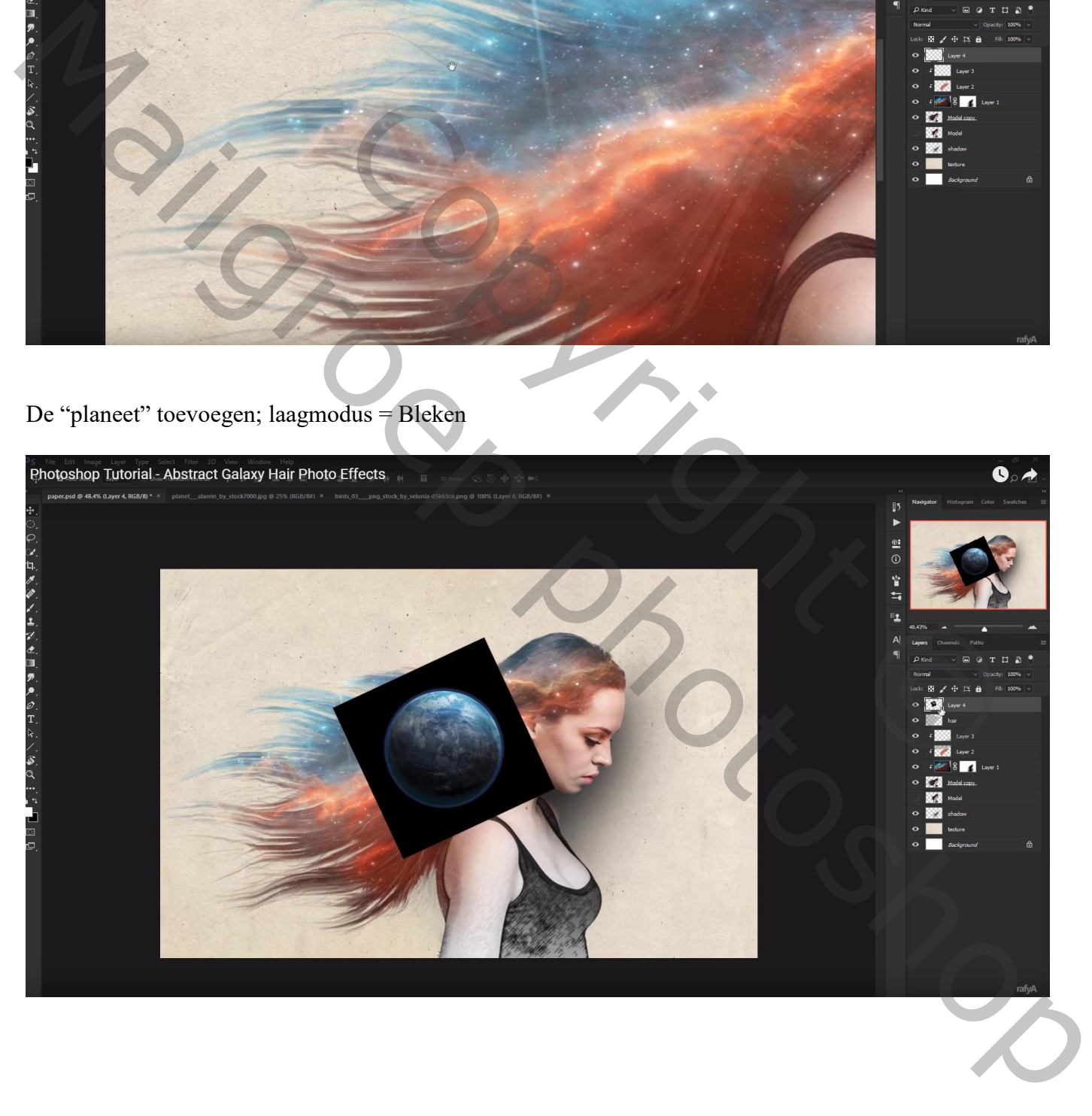

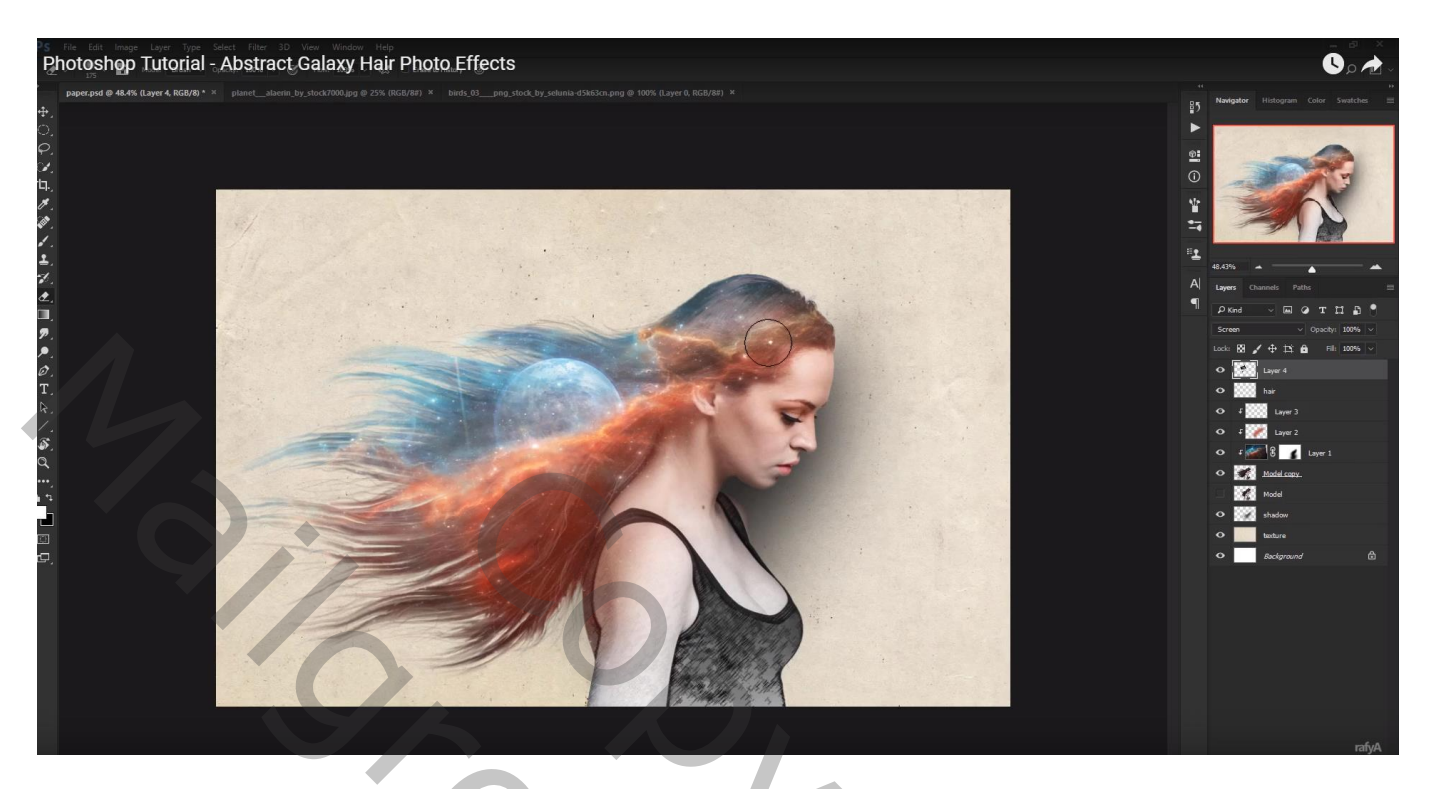

"vogels" toevoegen ; laagdekking = 50% Vogels die direct op de planeet vallen weg vegen

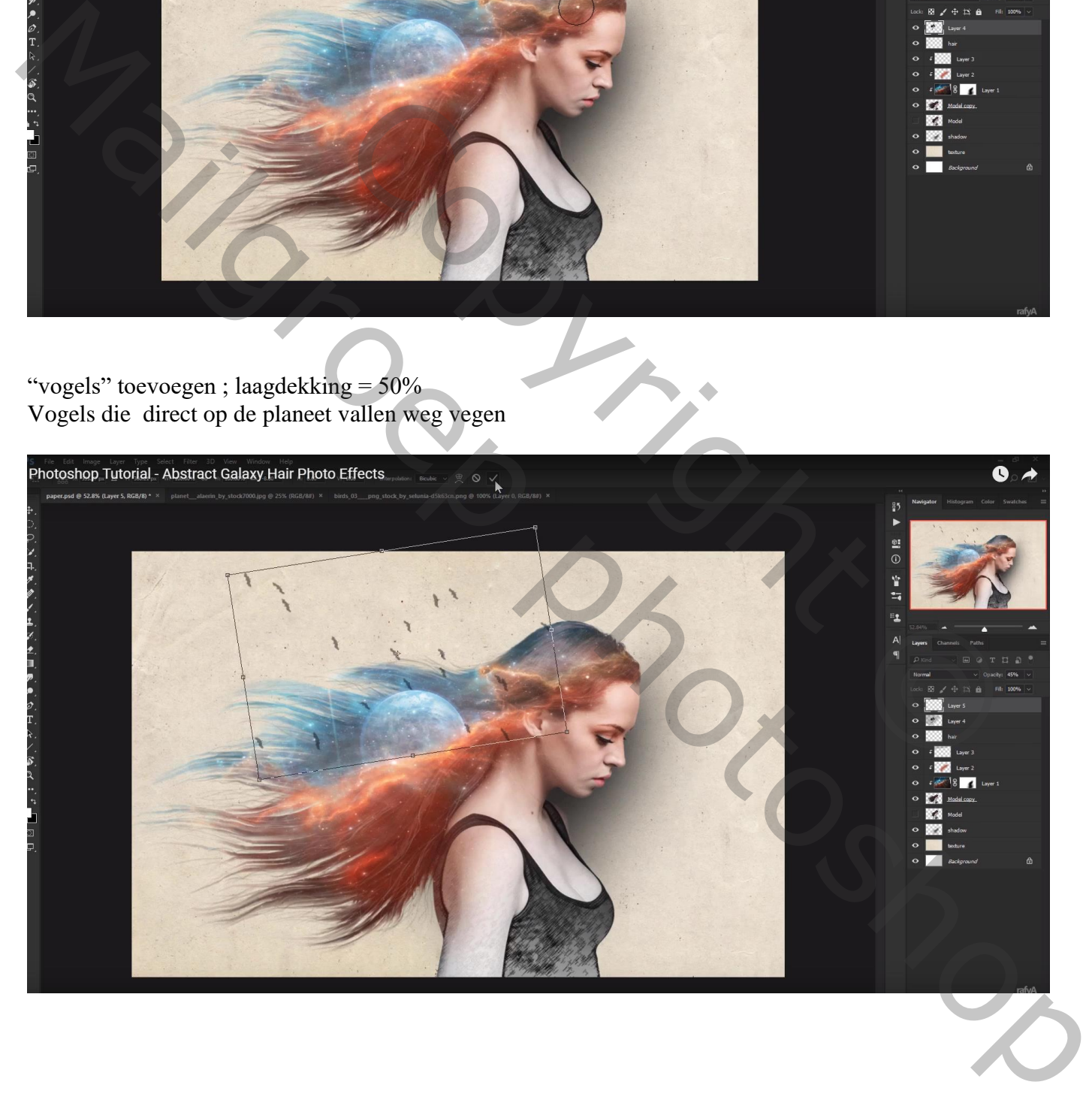

## Bovenste laag, Aanpassingslaag 'Verloop toewijzen' : violet oranje Dekking voor de Aanpassingslaag = 15%

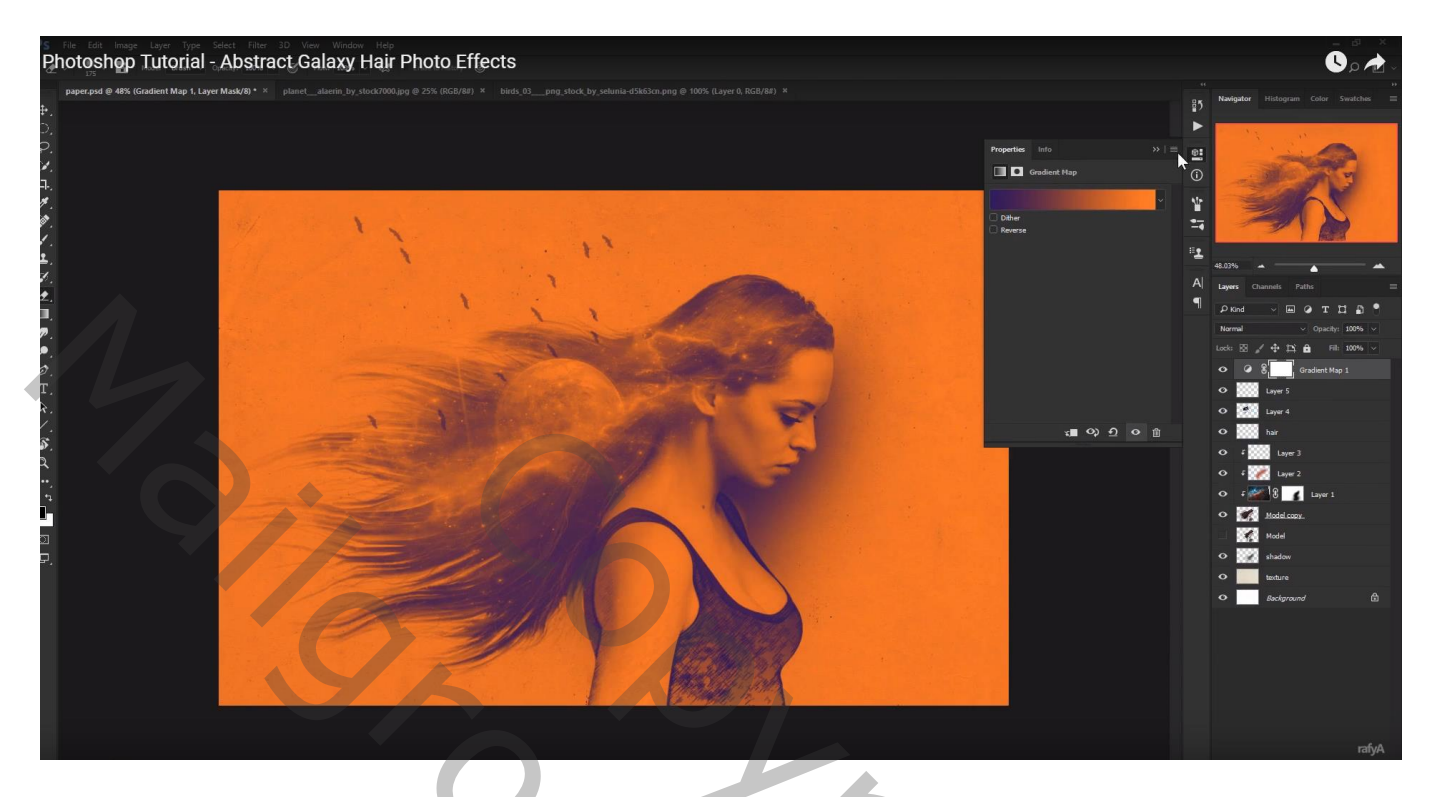

Aanpassingslaag 'Curven' : punt op (0 ; 12) ; Blauwe Curve : punt op (0 ; 23) ; Rode Curve : (0 ; 13)

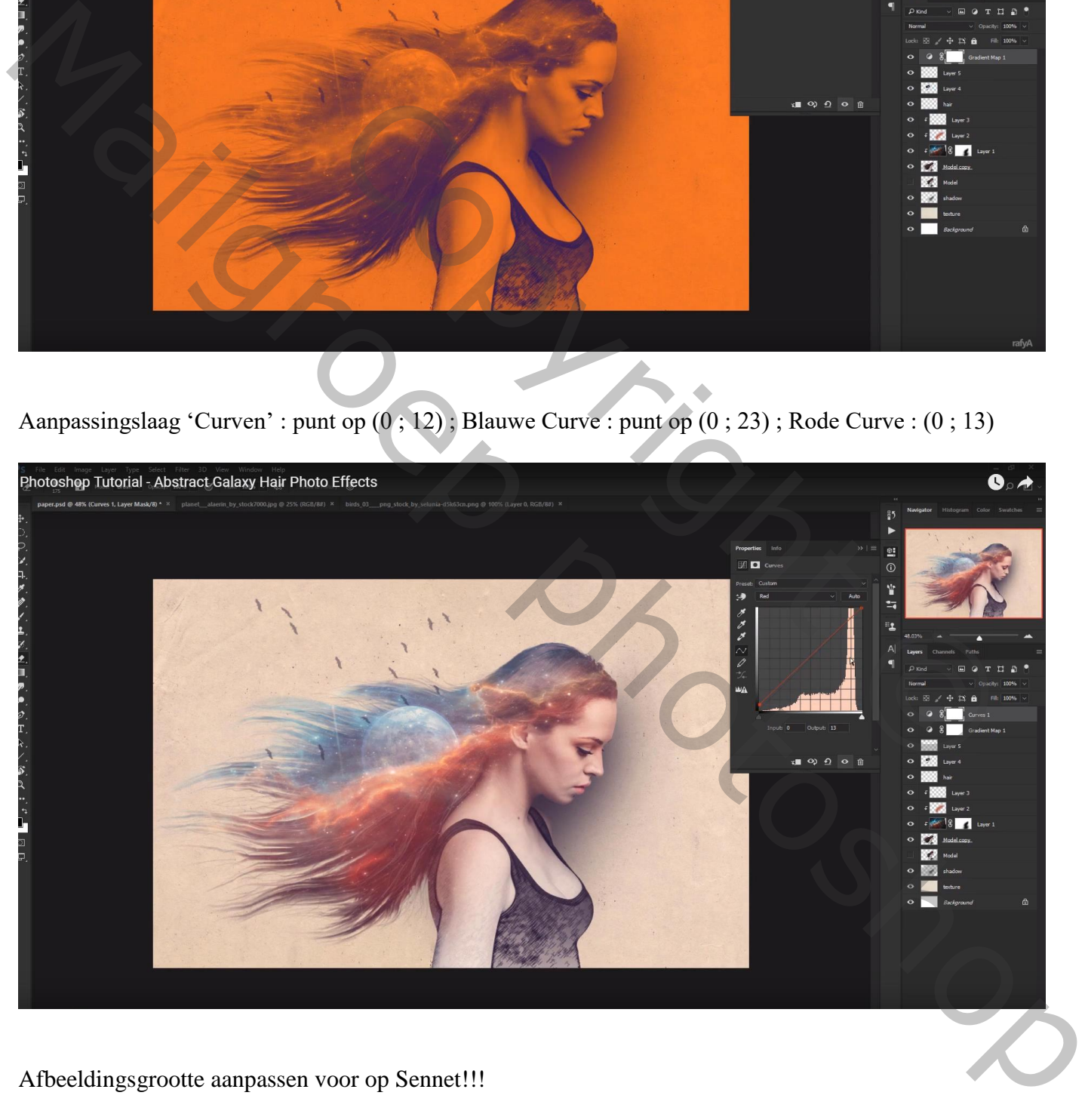

Afbeeldingsgrootte aanpassen voor op Sennet!!!